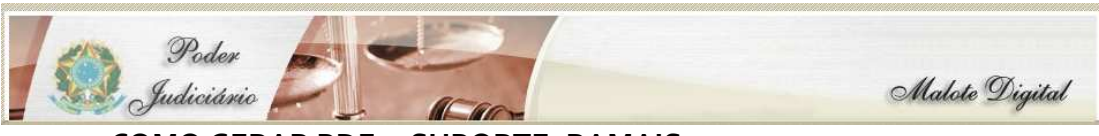

**COMO GERAR PDF – SUPORTE: RAMAIS - 73040 - 73411 - 73412** 

## ABRIR O PROGRAMA

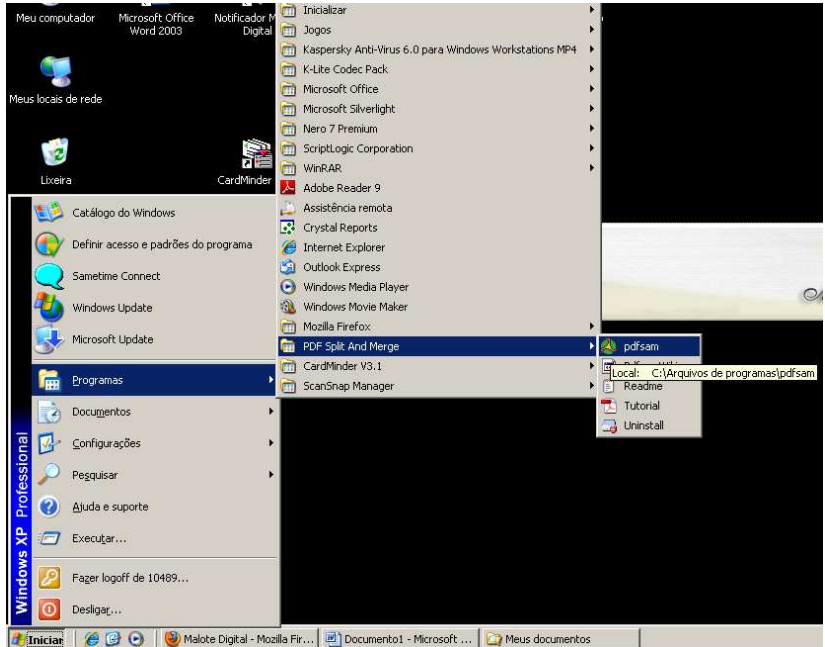

## PROGRAMA ABERTO

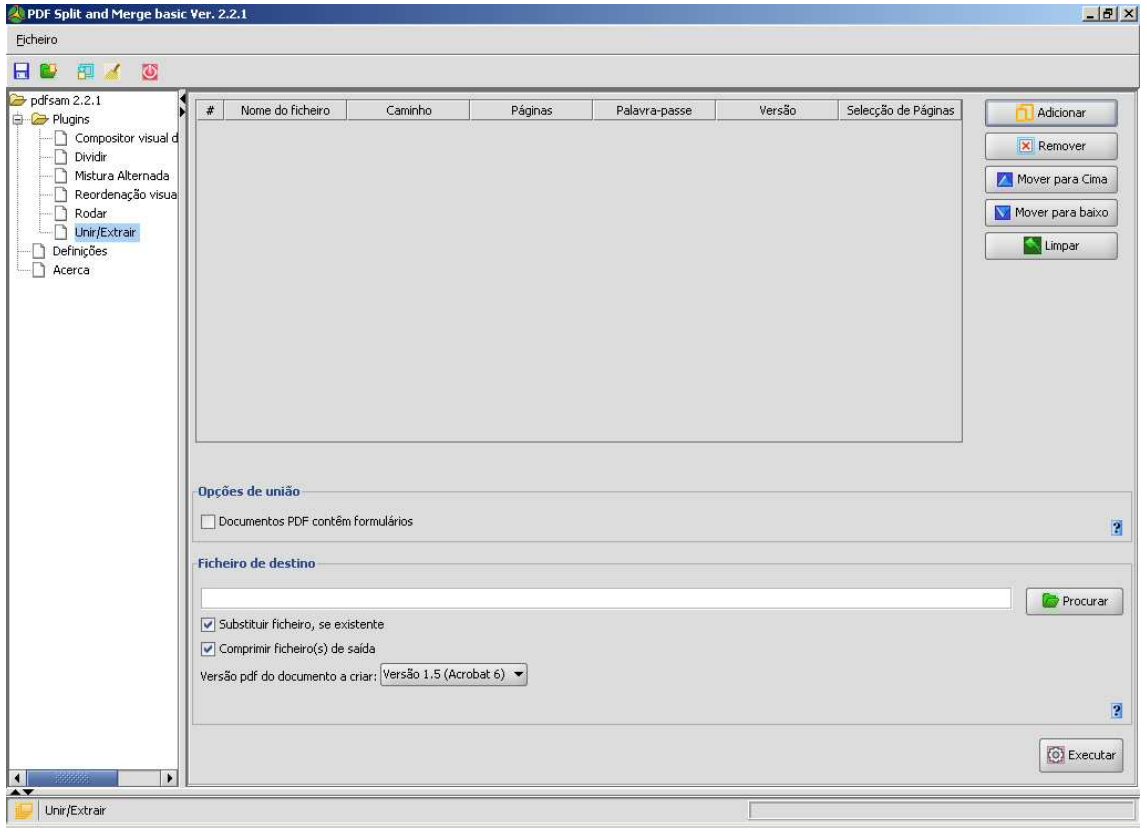

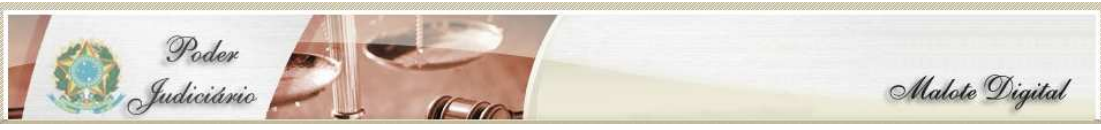

**COMO GERAR PDF – SUPORTE: RAMAIS - 73040 - 73411 - 73412** 

tanananananananananan  $-10 \times$ Ficheiro **HD # 4 0** pdfsam 2.2.1<br>  $\Rightarrow$  Plugins Selecção de Pág... # Nome do ficheiro Caminho Páginas Palavra-passe Versão Adicionar - Plugins<br>—∑ Compositor visual de documentos<br>—∑ Dividir<br>—∑ Reordenação visual<br>—∑ Reordenação visual Adicionar um pdf à lista Mover para Cima Rodar<br>Di **Unir/Extrair** Mover para baixo Limpar Definições<br>Definições Opções de união Documentos PDF contêm formulários Ä Ficheiro de destino Procurar  $\boxed{\checkmark}$  Substituir ficheiro, se existente  $\boxed{\checkmark}$  Comprimir ficheiro(s) de saída Versão pdf do documento a criar: Versão 1.5 (Acrobat 6)  $\blacktriangleright$  $\overline{2}$ **O** Executar

Para adicionar os arquivos clique no botão Adicionar

Abre-se a janela para escolher os documentos em pdf

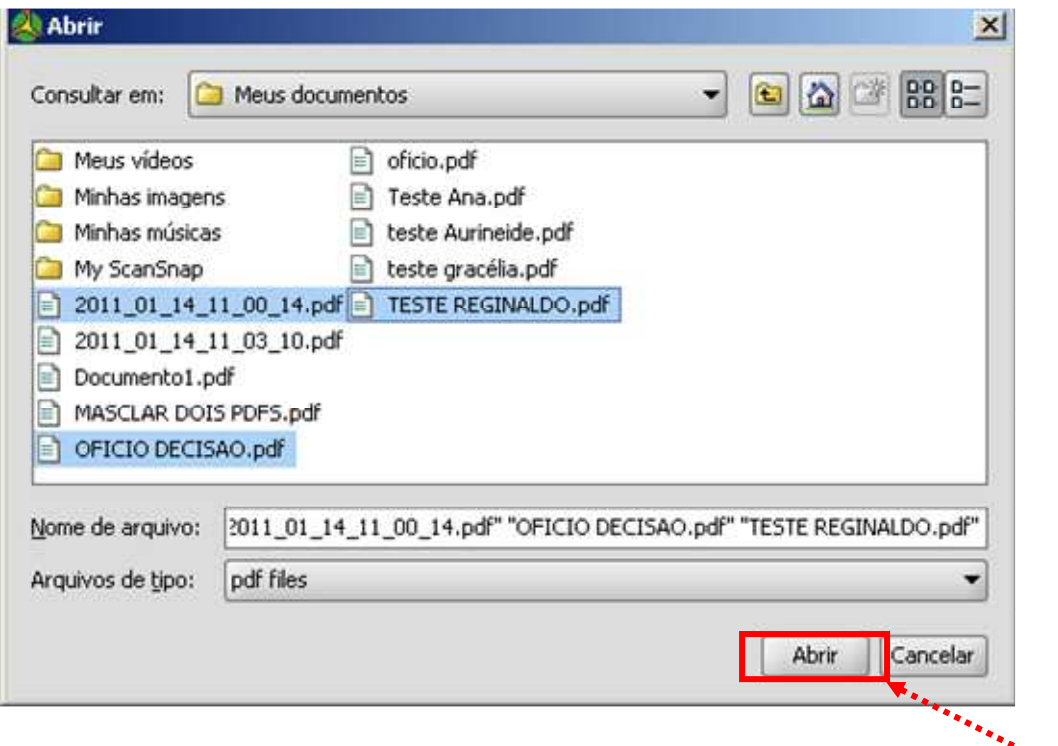

Para selecionar arquivos alternados, escolha o primeiro, após segure a tecla  $\mathcal{L}^{\mathbf{a}}$  and  $\mathcal{L}^{\mathbf{a}}$ Ctrl(Control) e selecione os documentos desejados com o mouse. Após clique em **ABRIR**

#### **PODER JUDICIÁRIO DO ESTADO DE MATO GROSSO**

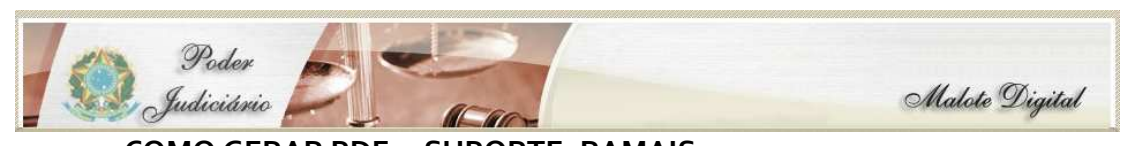

**COMO GERAR PDF – SUPORTE: RAMAIS - 73040 - 73411 - 73412**  Documentos adicionados, caso queiram mudar a ordem para a mesclagem dos PDS, clique no botão MOVER PARA CIMA ou MOVER PARA BAIXO

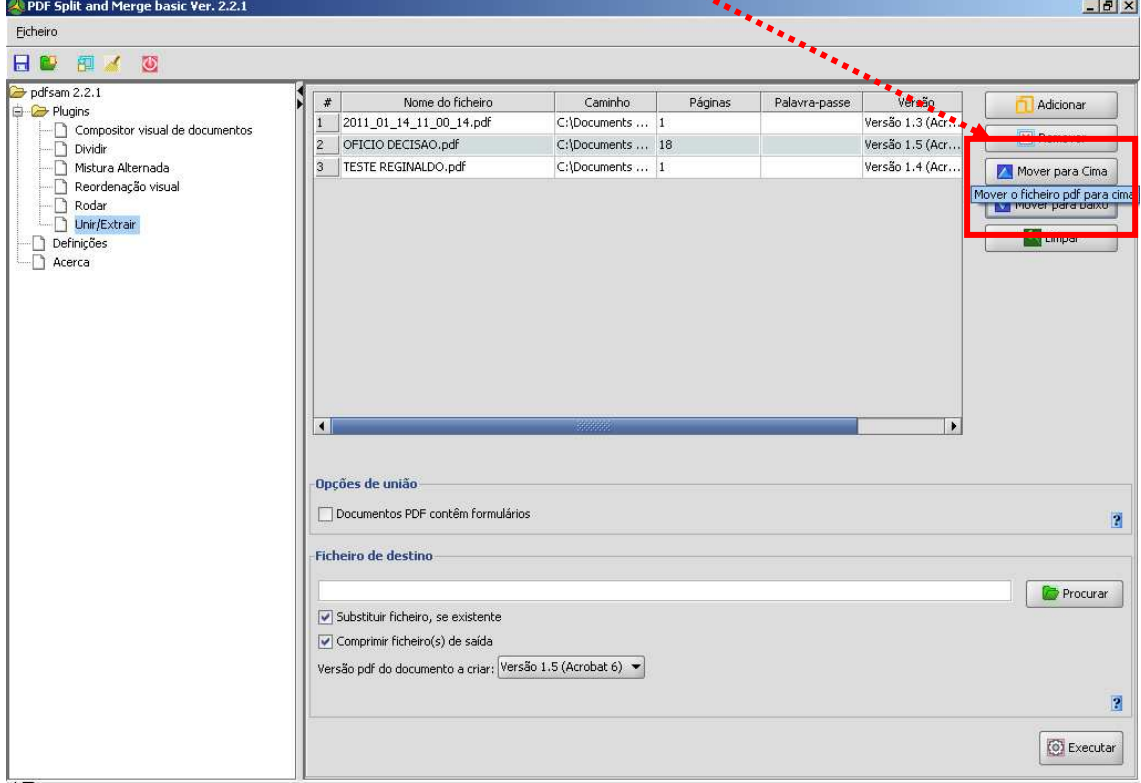

# Neste caso o oficio com 18 páginas foi para o primeiro lugar

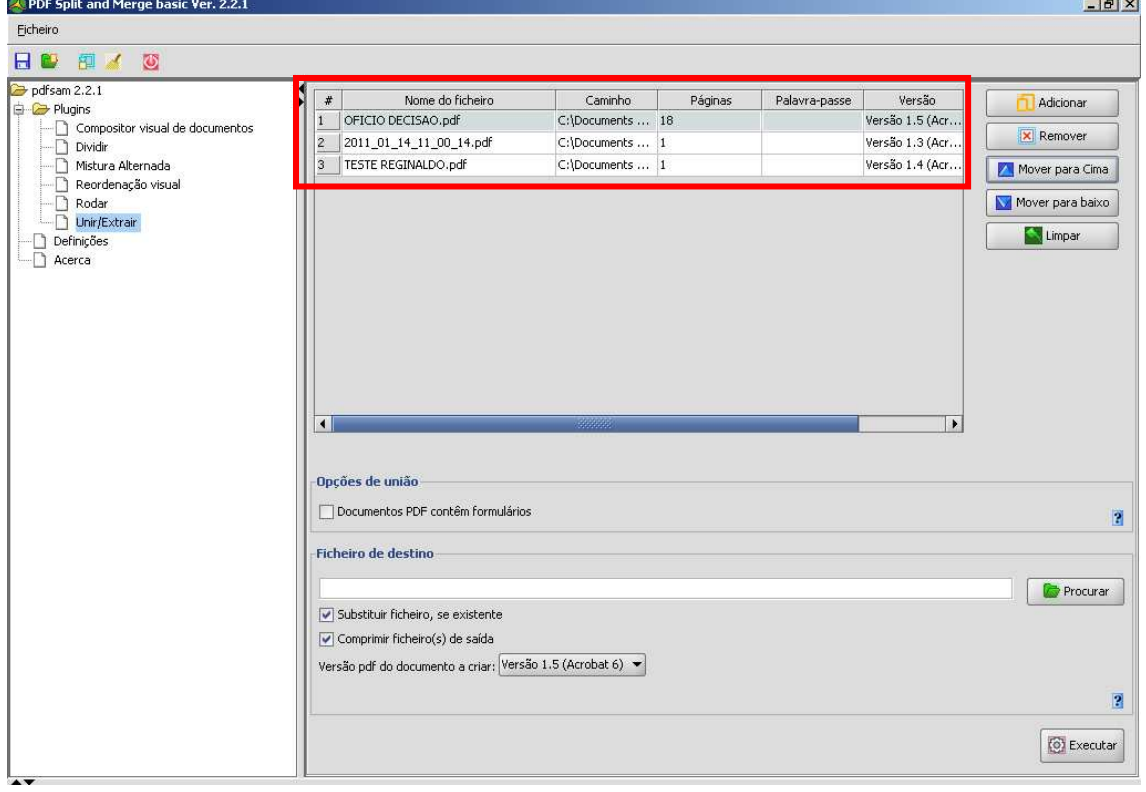

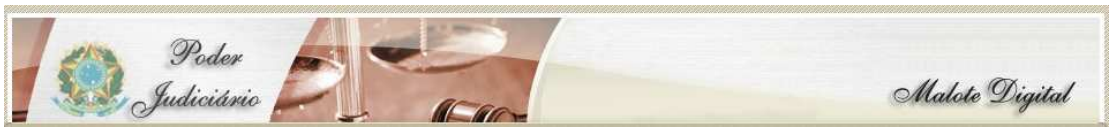

**COMO GERAR PDF – SUPORTE: RAMAIS - 73040 - 73411 - 73412**  Adicionado os arquivos, clicar em PROCURAR para escolher o local desejado para salvar o arquivo mesclado e escolher o nome para o mesmo.

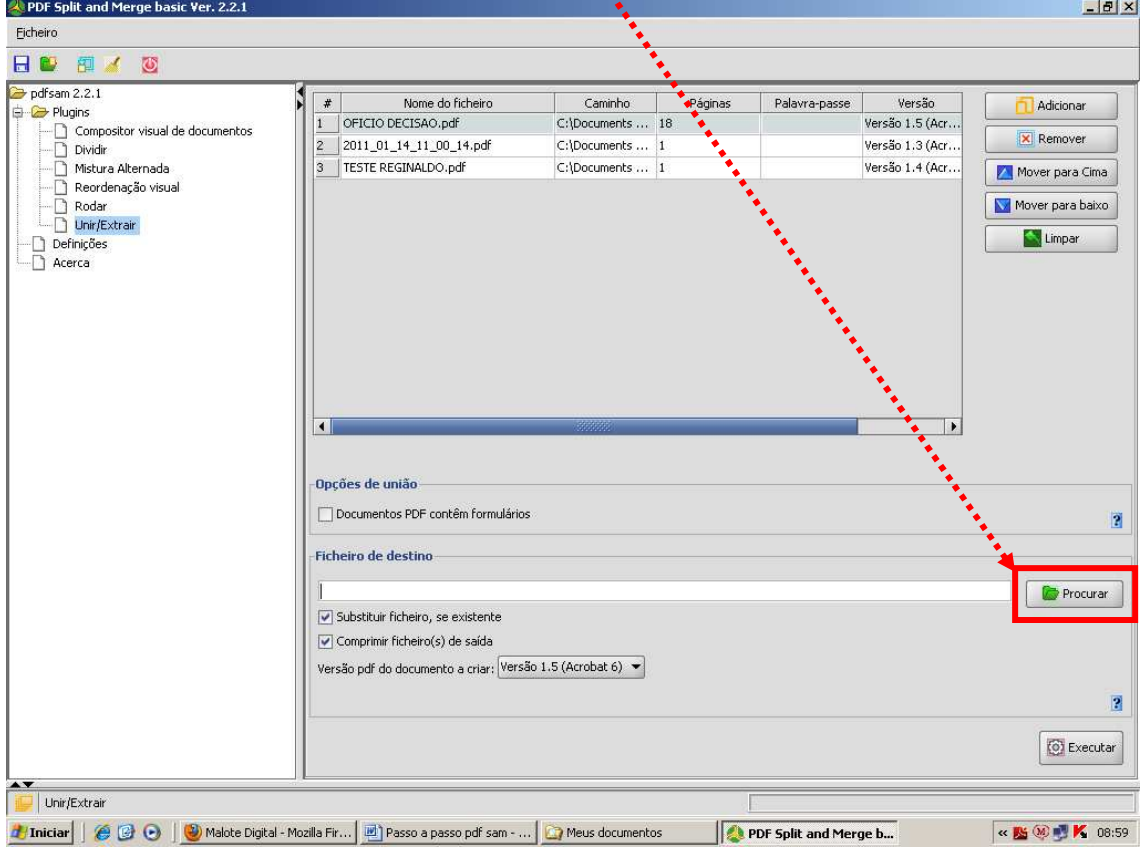

## Agora escolha o LOCAL onde deseja salvar, coloque o NOME do arquivo e após clique em ABRIR

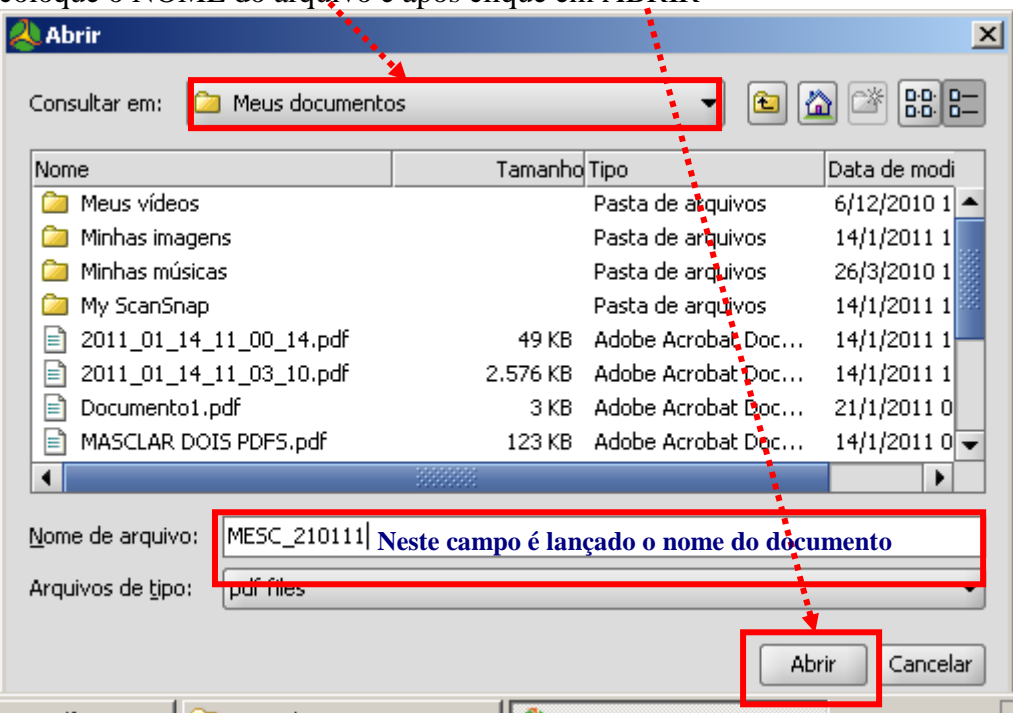

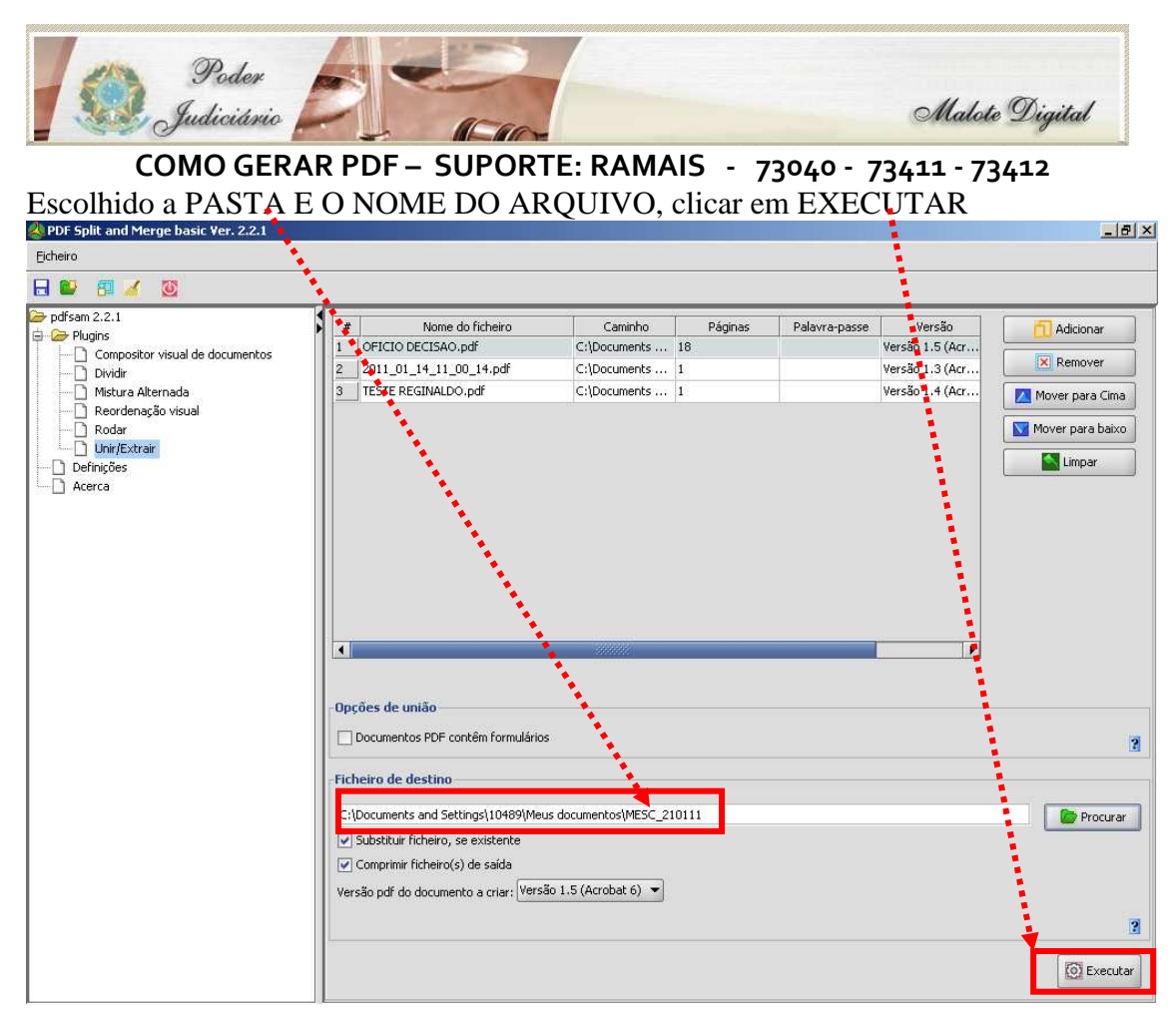

Após o clique em executar, aparecendo que ficou em 100% quer dizer que o arquivo foi mesclado 100% ţ

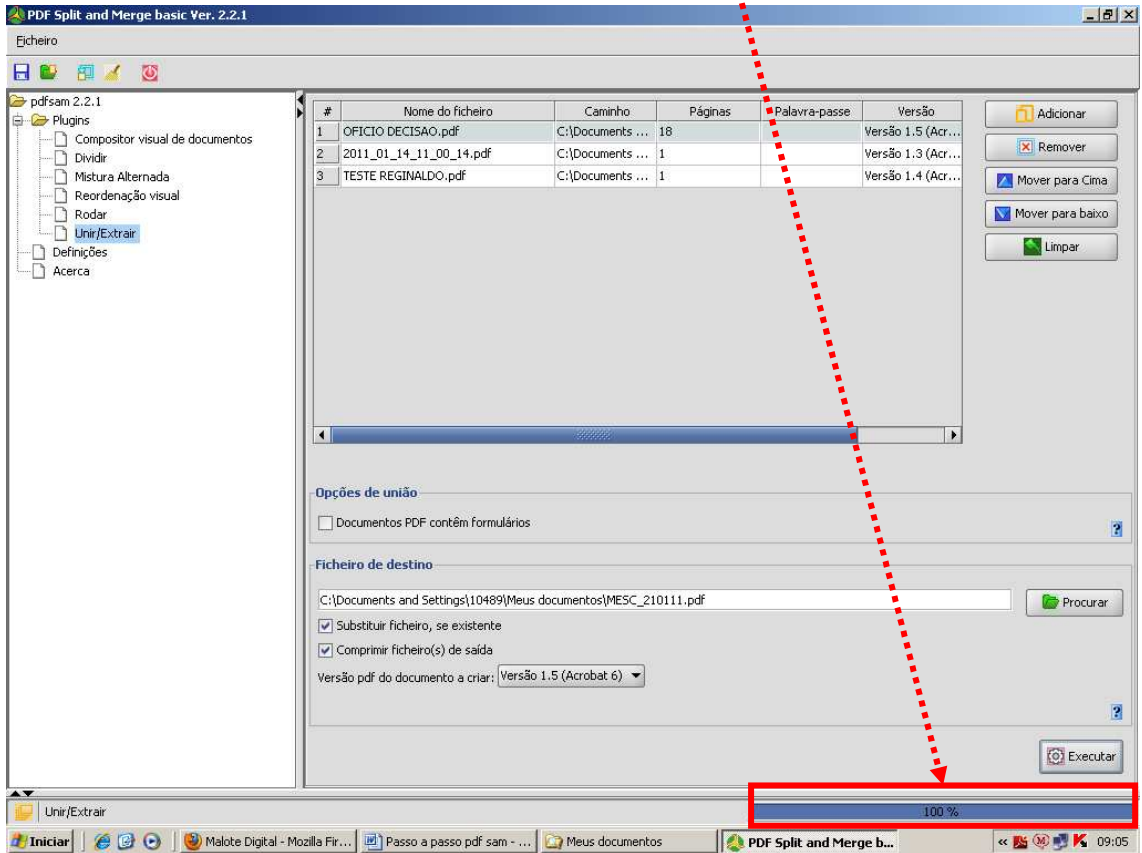

**PODER JUDICIÁRIO DO ESTADO DE MATO GROSSO**

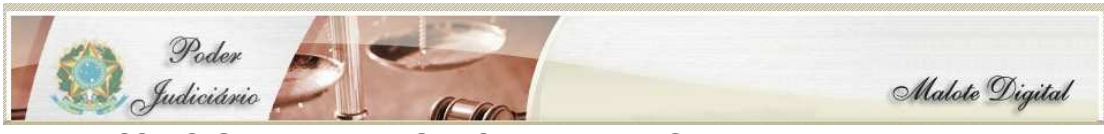

**COMO GERAR PDF – SUPORTE: RAMAIS - 73040 - 73411 - 73412**  Opção de dividir PDF CASO O MESMO ESTEJA MAIOR QUE O NECESSÁRIO

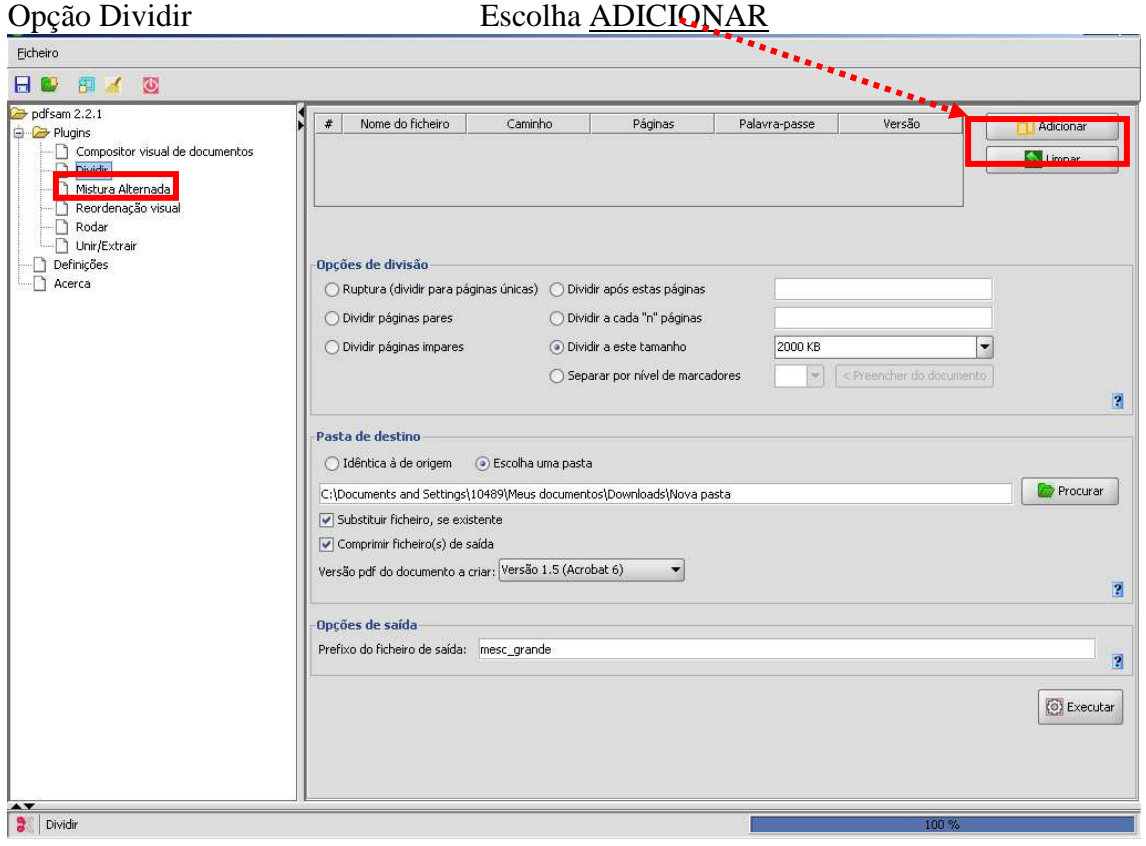

Adicionado o arquivo clique na opção como deseja dividir a este tamanho ou dividir a cada n de páginas (**Fica a critério**) ÷

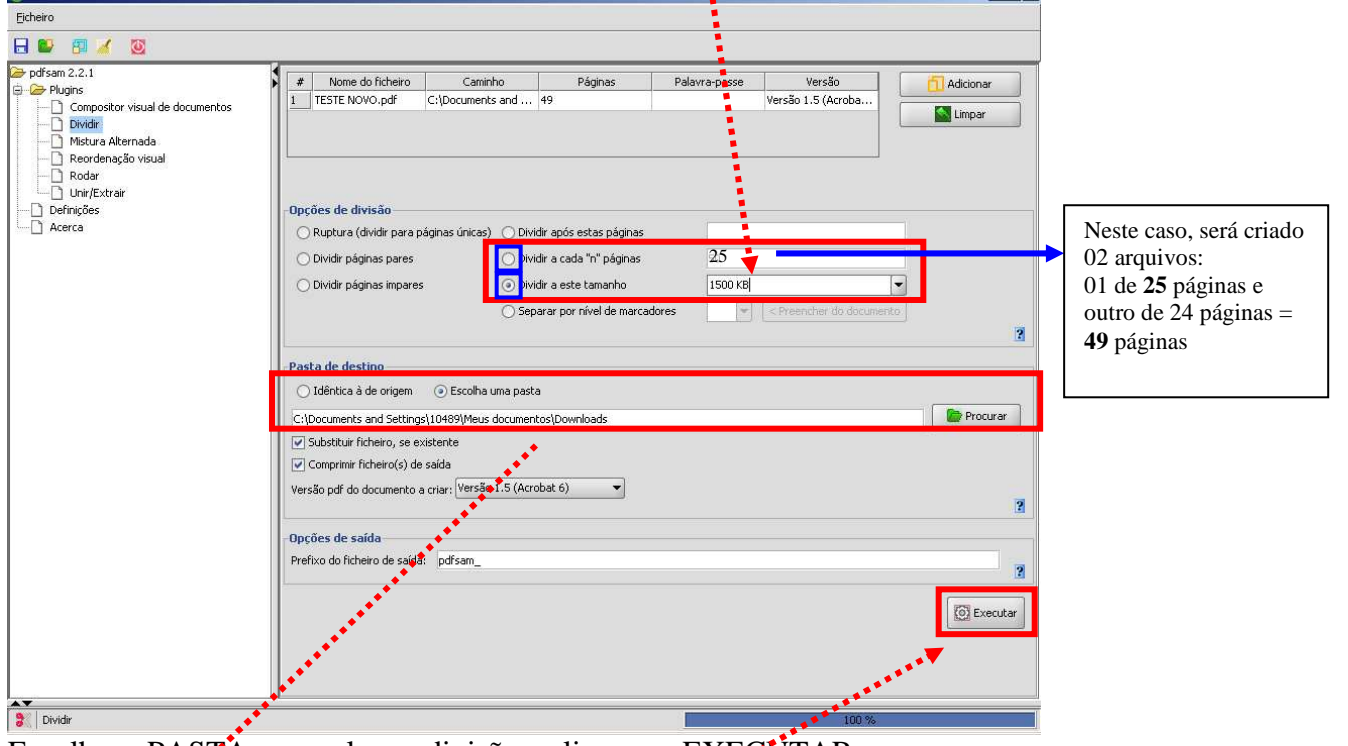

Escolha a PASTA para salvar a divisão e clique em EXECUTAR

**PODER JUDICIÁRIO DO ESTADO DE MATO GROSSO**